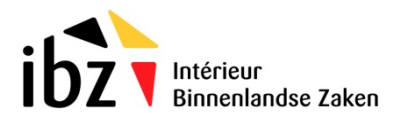

# RRNADMIN

Gestion des accès aux Webservices du Registre national

# Accès BELPIC

Manuel d'utilisation pour les gestionnaires externes

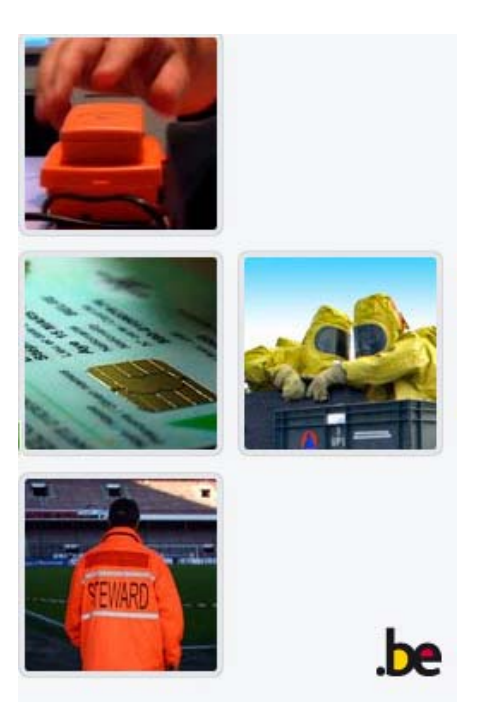

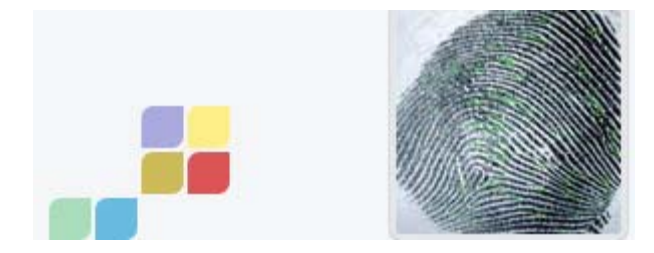

## **1. Objectif**

L'application RRNADMIN permet de gérer les utilisateurs des Webservices du Registre national et de l'application Belpic.

Avec RRNADMIN vous pouvez donner, modifier ou retirer l'accès à l'application Belpic aux membres de votre personnel.

#### **Il existe 3 catégories d'utilisateurs :**

- ‐ Utilisateurs U4 : les utilisateurs effectuant des consultations.
- ‐ Utilisateurs R3 : membres du personnel qui peuvent gérer via RRNADMIN, les utilisateurs U4.
- ‐ Administrateurs R2 : utilisateurs pouvant gérer, via RRNADMIN, les accès des utilisateurs U4 et R3.

#### **2. Connexion à RRNADMIN (utilisateurs R2 et R3)**

Les utilisateurs R2 et R3 doivent être enregistrés, préalablement, au Registre national à l'aide du formulaire « Volet Z » (http://www.ibz.rrn.fgov.be/fr/registre-national/acces-au-registre-national/) afin d'accéder à RRNADMIN.

Une fois enregistré, utilisez le lien suivant :

https://www.rrnws.rrn.fgov.be/RRNADMIN32

Introduisez votre carte d'identité électronique dans le lecteur.

Entrez votre code PIN

Vous êtes redirigé vers l'écran suivant :

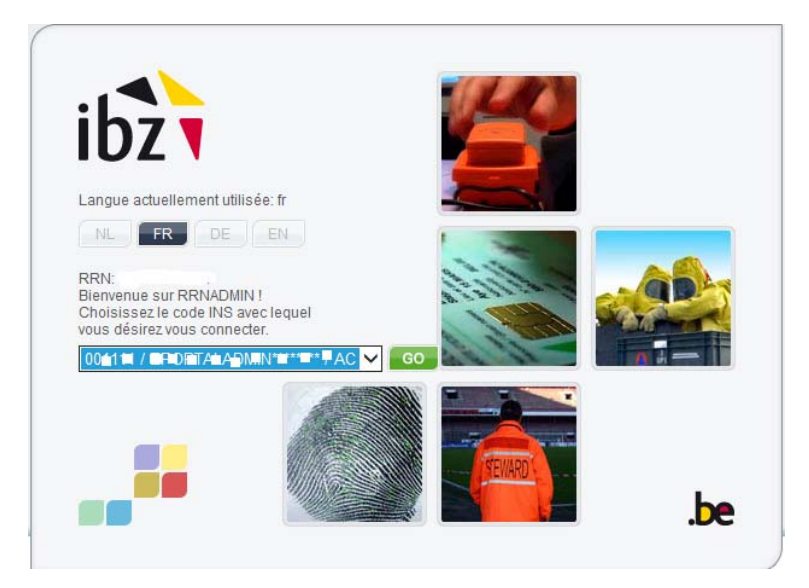

Cliquez sur « GO »

Vous obtenez alors l'écran suivant :

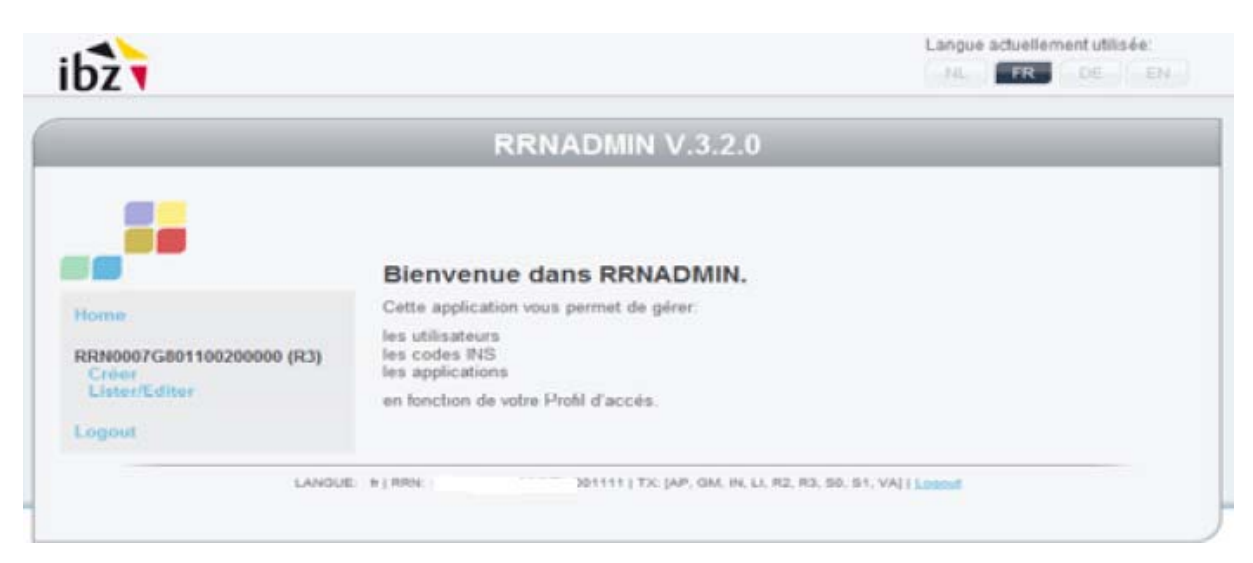

Dans le volet gauche, sous « HOME » vous retrouvez le nom de l'application correspondant à votre administration communale.

Pour les accès BELPIC, le nom de l'application se compose comme suit :

#### RRN007BP0XXXXX00000

- ‐ RRN007 (partie fixe)
- ‐ BP (pour les accès Belpic)
- ‐ XXXXX (code INS de la commune)
- ‐ Suivi de 00000

Remarque : Si vous pouvez accéder à une autre application comprenant d'autres lettres que « BP », il s'agit de l'application permettant de gérer les accès Registre national.

#### **3. Création d'un nouvel accès utilisateur :**

En cliquant sur « Créer », vous obtenez l'écran suivant :

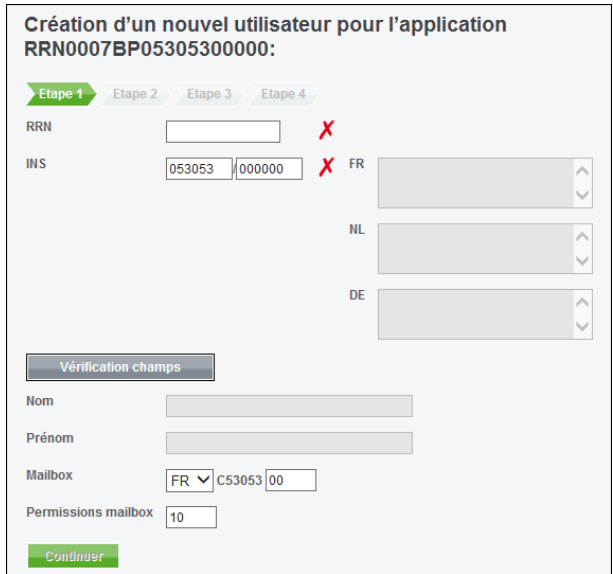

Sur cet écran, vous pouvez saisir le NN de l'utilisateur et cliquer sur « Vérification des champs ». La validité des champs va être contrôlée. Si les données sont correctes, les champs suivants seront automatiquement complétés :

Nom de la commune (FR, NL et DE)

Nom et prénom de l'utilisateur.

Vous obtenez l'écran suivant après avoir cliqué sur « Vérification des champs »

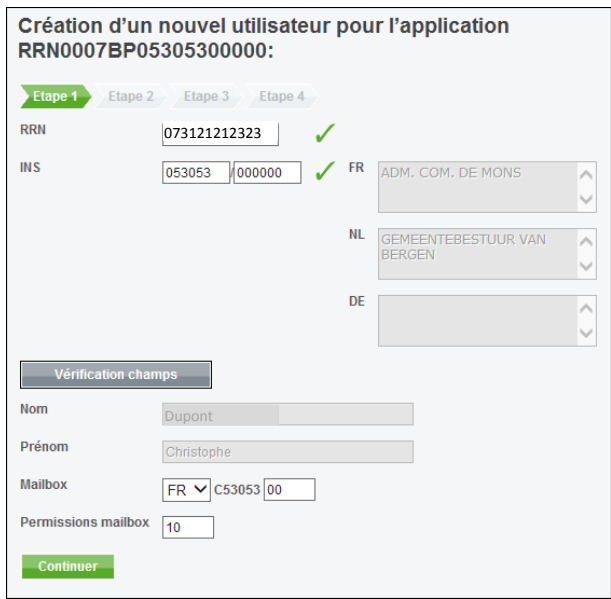

Si les données sont correctes, vous cliquez sur « Continuer » et obtenez l'écran suivant.

Si les données sont incorrectes, vous effectuez les corrections nécessaires.

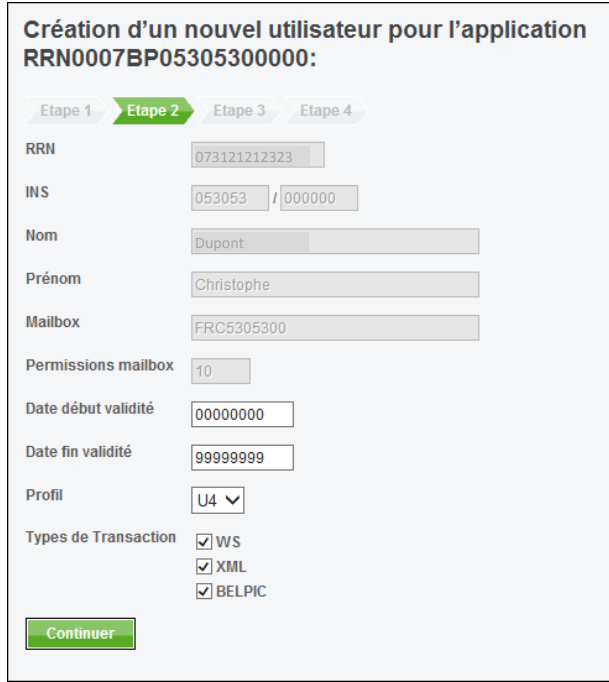

Sur cet écran, vous pouvez effectuer les actions suivantes :

- Introduire une date de début et de fin de validité pour un accès au format AAAAMMDD. Ces champs sont facultatifs.
- Modifier le type de profil de l'utilisateur (U4 utilisateur de base)

Un administrateur R3 peut uniquement gérer des utilisateurs U4

Un administrateur R2 peut, en plus des utilisateurs U4, gérer des utilisateurs R3.

Sélectionner les types de transactions :

WS (Webservices)

XML

BELPIC

Vous cliquez ensuite sur « Continuer » et obtenez l'écran suivant :

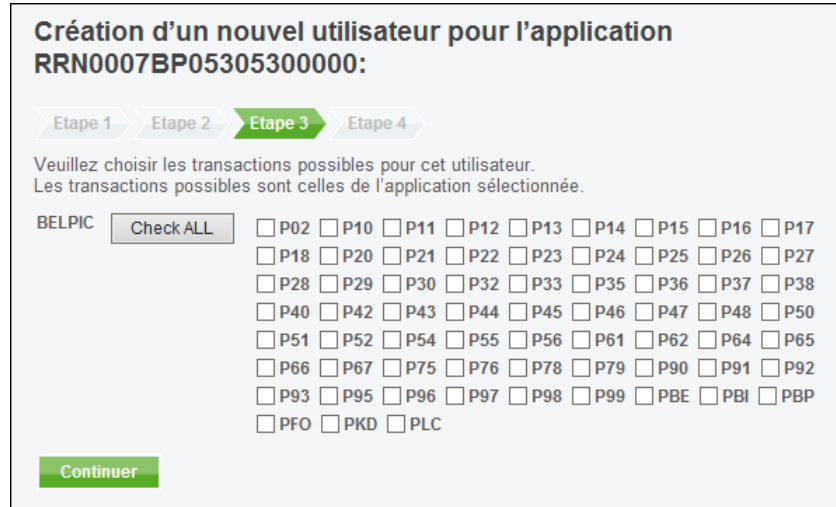

Cet écran reprend les transactions utilisées par le programme Belpic. Les transactions P suivies d'un chiffre sont les transactions Registre national effectuées pour Belpic (elles doivent être cochées par défaut).

Les autres transactions, sont :

- PBE : Belpic CARTES eID BELGES
- PBI : Belpic BIOMETRIE
- PBP : Belpic (à cocher obligatoirement pour accéder à l'application)
- BFO : Belpic TITRES DE SEJOURS ETRANGERS
- PKD : Belpic KIDS ID
- PLC : Belpic LISTES DE CONVOCATIONS

Une fois les transactions sélectionnées, cliquez sur « Continuer » :

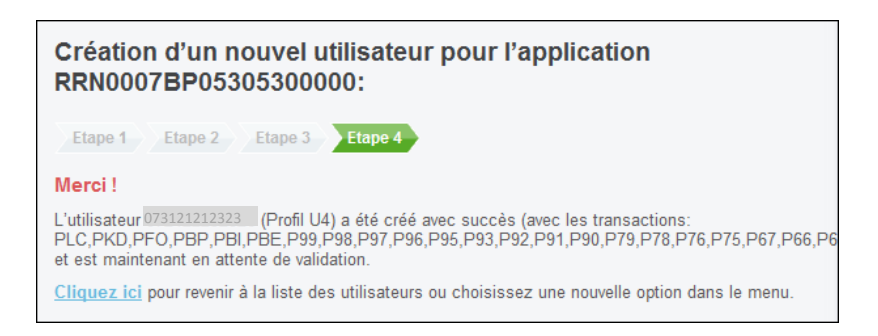

Vous cliquez sur « Cliquez ici » et retournez sur l'écran principal.

#### **4. Consulter, modifier ou supprimer un utilisateur**

Via l'écran suivant, vous pouvez lister les utilisateurs ayant accès :

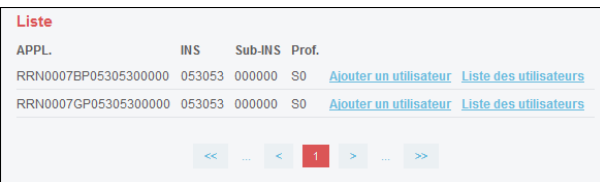

Cliquez sur « Liste des utilisateurs » :

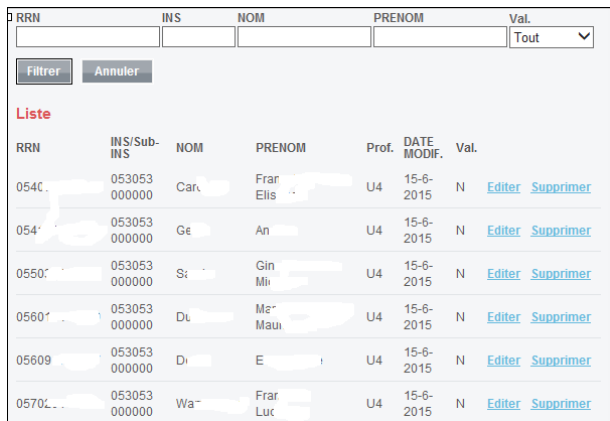

En cliquant sur « Editer », vous obtenez le détail des accès pour l'utilisateur sélectionné :

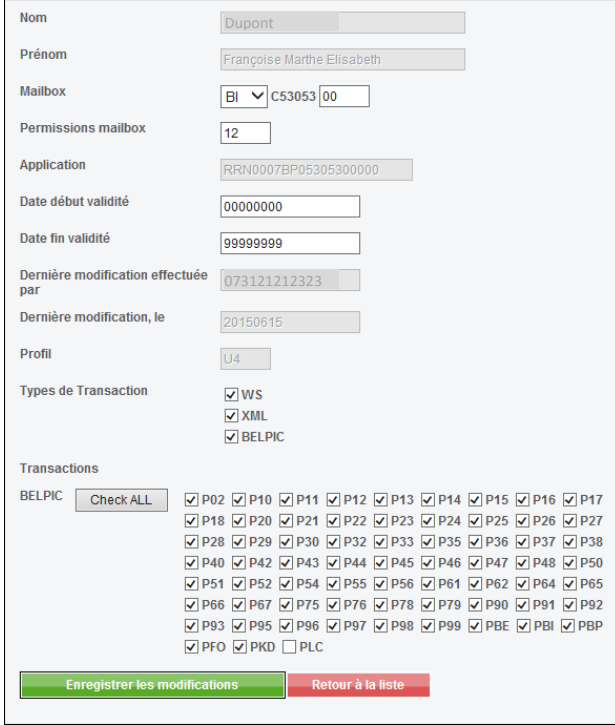

Si vous ne désirez pas effectuer de modifications, vous cliquez sur « Retour à la liste »

Si vous désirez modifier, vous cochez/décochez les transactions et cliquez sur « Enregistrer les modifications ».

## Pour supprimer un utilisateur, vous cliquez sur « Supprimer »

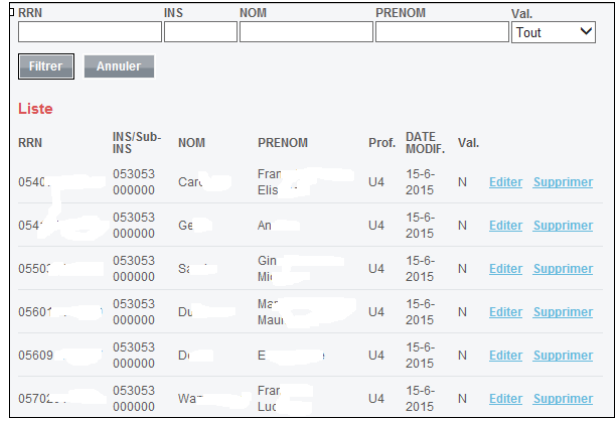